# **Directions for Accessing Your**

# **Aspen Student Portal**

# **ACCESSING LOGIN PAGE:**

The Aspen Student Portal can be accessed from your **'My Apps' page** [\(https://wcdsb.myontarioedu.ca\)](https://wcdsb.myontarioedu.ca/)

by clicking **this icon** ➔

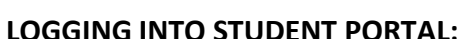

To login, click on the button circled in **GREEN**.

Y

Aspen EDU

**NOTE:** If you are logging in from a WCDSB Board computer or Chromebook, you will not be prompted for your student WCDSB login and password. **However, if prompted in a different window, enter your student WCDSB login and password.**

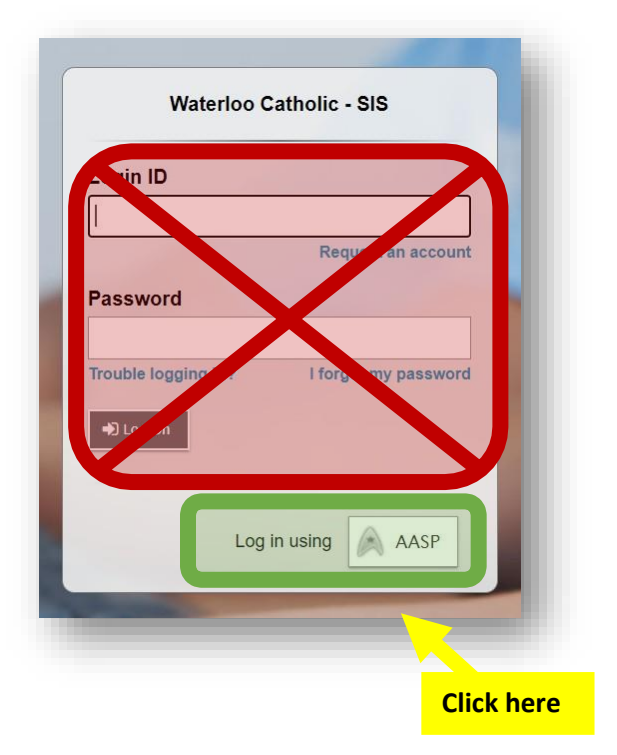

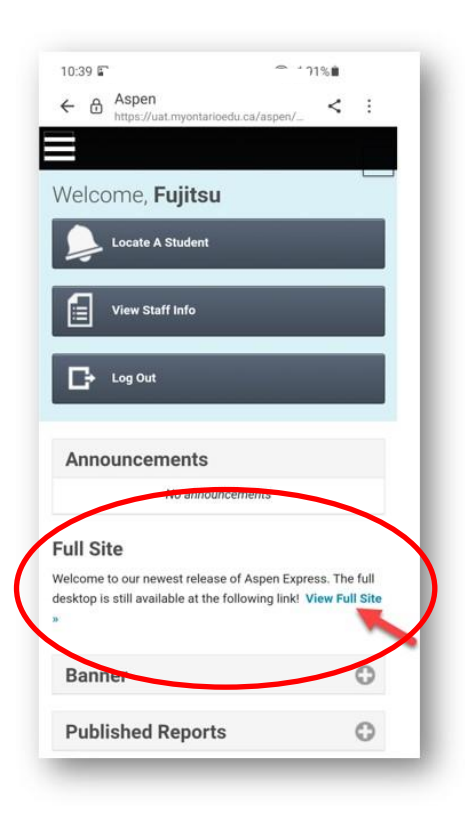

#### **USING A CELL PHONE?**

Click on **View Full Site** to view your schedule correctly.

#### **2022-2023 TERM DEFINITIONS**

*For students enrolled in Civics and Careers, your alternating 0.5 credit courses are designated by term.*

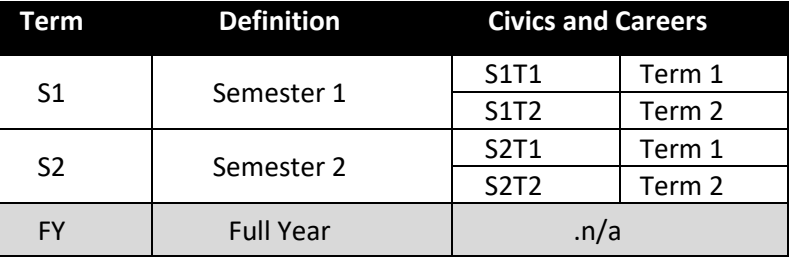

#### **VIEW SCHEDULE**

There are 2 ways you can view your schedule within Aspen's student portal page.

### **Option 1:**

- ➢ Click on the **Academics** top tab.
- ➢ Select the drop-down menu for **Current Term** and select **All Terms.**

**Using a cell phone?** Scroll over to the right to view all columns.

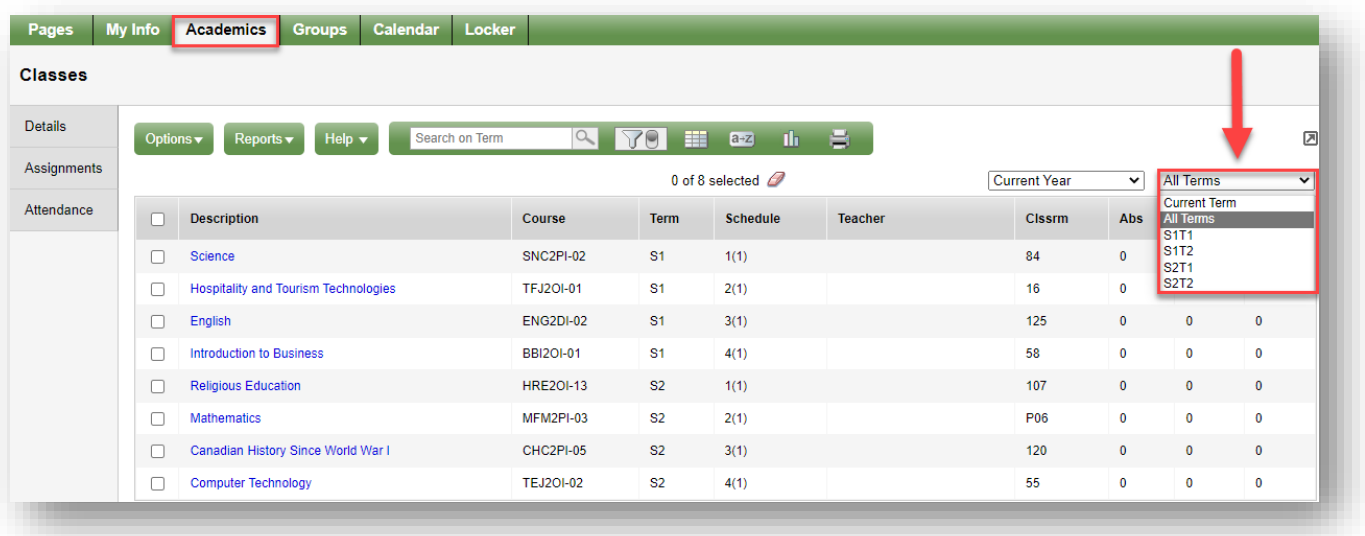

## **Option 2:**

- ➢ Click on the **My Info** top tab and **Current Schedule** side tab.
	- 1. Click on **<< List View** (blue hyperlink) to make this your default next time you login.
	- 2. Click on the **a-z** button (sort order menu).
	- 3. Select **Sort by Term and Period**.

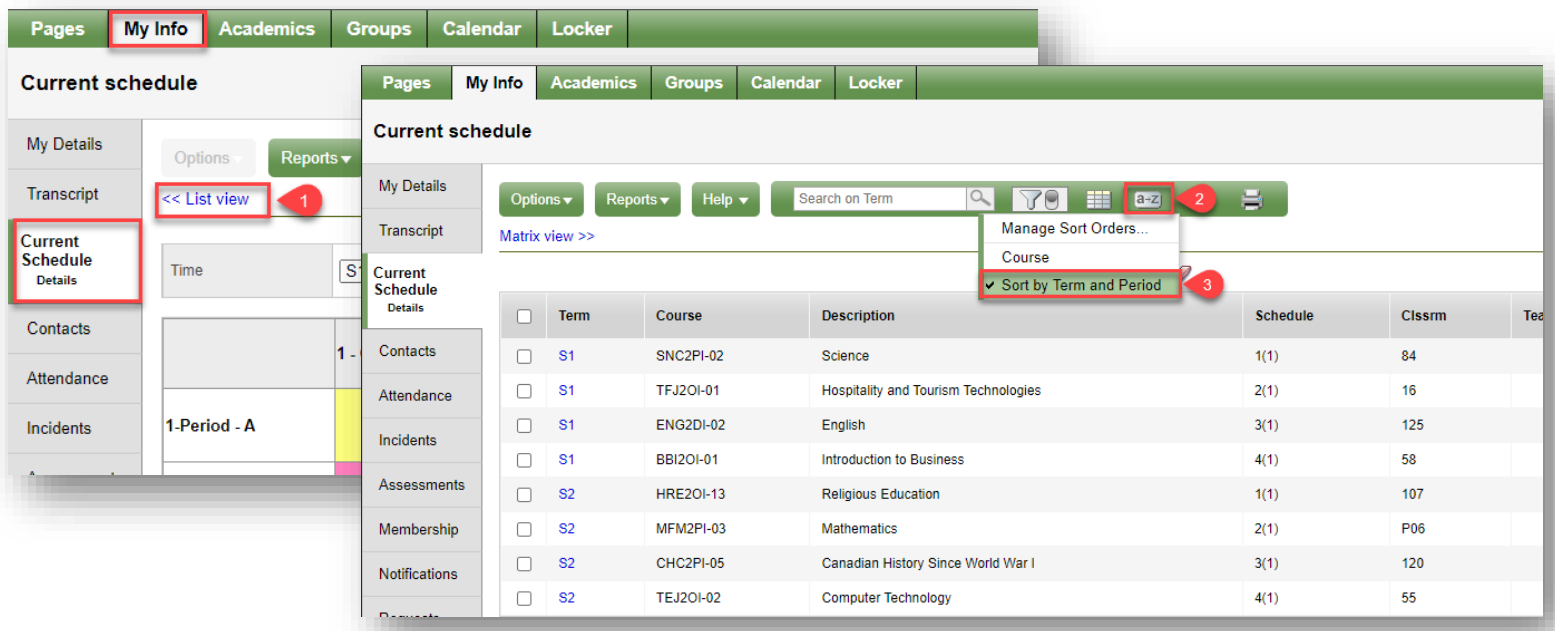